# **BYAMAHA mLAN Tools**

## **Installation Guide/Installationshandbuch/ Manual d'installation**

### **SPECIAL NOTICES**

- The software and this Installation Guide are exclusive copyrights of Yamaha Corporation.
- Use of the software and this guide is governed by the SOFTWARE LICENSING AGREEMENT which the purchaser fully agrees to upon breaking the seal of the software packaging. (Please read carefully the AGREEMENT at the end of this guide before installing the application.)
- Copying of the software or reproduction of this guide in whole or in part by any means is expressly forbidden without the written consent of the manufacturer.
- Yamaha makes no representations or warranties with regard to the use of the software and documentation and cannot be held responsible for the results of the use of this guide and the software.
- Copying of the commercially available music data is strictly prohibited except for your personal use.
- The company names and product names in this Installation Guide are the trademarks or registered trademarks of their respective companies.
- Future upgrades of application and system software and any changes in specifications and functions will be announced separately.

### **BESONDERE HINWEISE**

- Dieses Programm und diese Installationsanleitung sind im Sinne des Urheberrechts alleiniges Eigentum der Yamaha Corporation.
- Die Benutzung des Programms und dieser Anleitung unterliegt der SOFTWARE-LIZENZVEREINBARUNG, mit der sich der Erwerber durch Öffnen des Siegels der Programmverpackung uneingeschränkt einverstanden erklärt. (Bitte lesen Sie die VEREINBARUNG am Ende dieser Anleitung vor Installation der Anwendung sorgfältig durch.)
- Das Kopieren der Software und die Reproduktion dieser Anleitung, in welcher Form auch immer, in Teilen oder als Ganzes, sind nur mit schriftlicher Genehmigung des Herstellers erlaubt und sonst ausdrücklich verboten.
- Yamaha leistet keinerlei Garantie hinsichtlich der Benutzung des Programms und der zugehörigen Dokumentation und übernimmt keine Verantwortung für die Ergebnisse der Benutzung dieser Anleitung oder des Programms.
- Das Kopieren im Handel erhältlicher Musikdaten ist nur für Ihren Privatgebrauch zulässig und sonst streng untersagt.
- Die in dieser Installationsanleitung erwähnten Firmen- und Produktnamen sind Warenzeichen bzw. eingetragene Warenzeichen der betreffenden Firmen.
- Zukünftige Aktualisierungen von Anwendungs- und Systemsoftware sowie jede Änderung der technischen Daten und Funktionen werden separat bekanntgegeben.

### **REMARQUES PARTICULIERES**

- Les droits d'auteurs (copyright) de ce logiciel et de ce manuel d'installation appartiennent exclusivement à Yamaha Corporation.
- L'usage de ce logiciel et de ce manuel est défini par l'accord de licence auquel l'acheteur déclare souscrire sans réserve lorsqu'il ouvre le sceau de l'emballage du logiciel. (Veuillez donc lire attentivement l'accord de licence du logiciel situé à la fin de ce manuel avant d'installer le logiciel.)
- Toute copie du logiciel et toute reproduction totale ou partielle de ce manuel, par quel moyen que ce soit, est expressément interdite sans l'autorisation écrite du fabricant.
- Yamaha n'offre aucune garantie en ce qui concerne l'utilisation du logiciel et de la documentation. Yamaha ne peut en aucun cas être tenu responsable des dommages éventuels résultant de l'utilisation de ce manuel et de ce logiciel.
- Toute copie de données musicales commercialisées est formellement interdite, sauf pour usage personnel.
- Les noms des firmes et des produits apparaissant dans ce manuel d'installation sont des marques commerciales ou des marques déposées appartenant à leurs détenteurs respectifs.
- Les remises à jour du programme et du système ainsi que toute modification des caractéristiques et fonctions seront annoncées séparément.

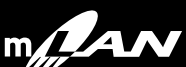

### **Data Type**

This CD-ROM contains software.

The CD-ROM software lets you use your computer to set audio and MIDI signal routing between mLAN devices, and to control the mixer functionality of the mLAN8P/mLAN8E.

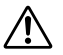

**Never attempt to play back the CD-ROM on an audio CD player. Doing so may result in damage to your hearing as well as to your CD player/audio speakers.**

### **Operating System (OS)**

The applications in this CD-ROM can run on both Windows 95/98 and Macintosh (PowerPC G3 or higher) system. The installation procedure and the applications will differ depending on the operating system that you are using. Please proceed to the appropriate installation instructions.

 $\rightarrow$  Macintosh  $\rightarrow$  Read pages 3, 4 and 5

 $\rightarrow$  Windows 95/98  $\rightarrow$  Read pages 6 and 7

The following software can run on PowerPC G3 or higher models.

### **Contents of the CD-ROM**

When you double-click the CD-ROM to open it, you will see the following folders.

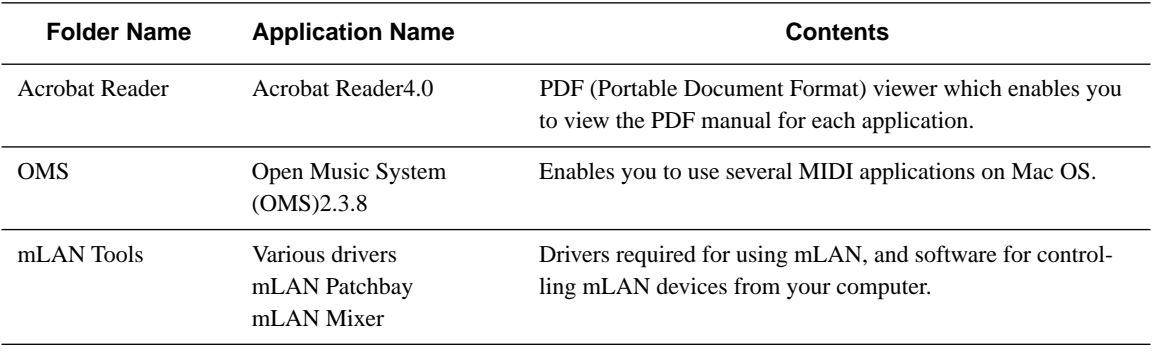

\* All the applications listed above are supplied with online/PDF manuals.

 $*$  OMS<sup>®</sup> and  $\widehat{\text{QMS}}^{\text{TM}}$  are trademarks of Opcode Systems, Inc.

\* Adobe, the Adobe logo, Acrobat and the Acrobat logo are trademarks of Adobe Systems Incorporated.

### **Minimum System Requirement**

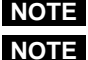

**Turn virtual memory "off." NOTE**

**This software can be used on 300 MHz NOTE Power PC G3 B/W (blue/white) or later models that provide a FireWire port (except for PowerBook).**

#### • **mLAN Patchbay**

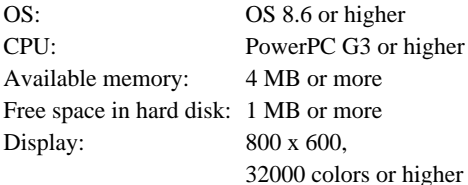

#### • **mLAN Mixer**

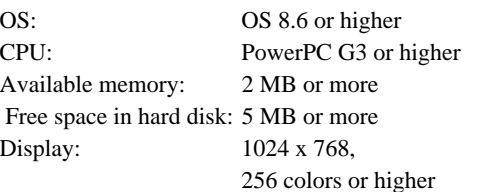

#### • **mLAN Driver**

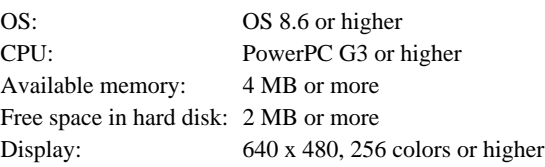

**The following system is required in order NOTE to run the included applications and the mLAN Driver. Mac OS 8.6 ... FireWire 2.2.2 or later**

**Mac OS 9.x ... FireWire 2.3 or later**

**When using this software on a 300 MHz / NOTE**

**350 MHz / 400 MHz PowerPC G3 B/W (blue/white) and the following condition applies, you must also update the Mac firmware in addition to updating the software.**

**• When using FireWire 2.3 or later on Mac OS 8.6 Obtain the update by downloading it** 

**from the Apple Computer website.**

### **Software Installation**

### **Acrobat Reader 4.0**

You must first install Acrobat Reader 4.0 in order to view the PDF manuals that accompany each application.

**1** Double-click on the "Acrobat Reader" folder. Four different language folders will be displayed: English, German, French and Japanese.

2 Select the language you want to use and double-click on its folder.

The "Reader Installer" will be displayed.

The Installer name may differ depending on the language you select.

- **3** Double-click on the "Reader Installer." The Acrobat Reader Setup dialog box will be displayed.
- 4 Execute the installation by following the directions appearing on the screen.

After the installation, you will find the "Adobe Acrobat" folder on your computer (Hard Disk as the default).

Refer to the [Reader Guide] in the [Help] menu how to use the Acrobat Reader.

# **English**

### **Open Music System (OMS) 2.3.8**

OMS allows you to use several MIDI applications on the Mac OS at the same time.

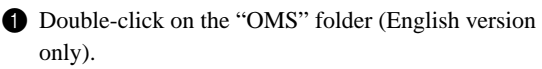

"Install OMS 2.3.8" will be displayed.

<sup>2</sup> Double-click on the "Install OMS 2.3.8." OMS Setup Dialog will be displayed.

3 Execute the installation by following the directions appearing on the screen.

After the installation, select <Restart>.

After restarting the Macintosh, you will find the "Opcode"/"OMS Applications" folder on your computer

(Hard Disk as the default).

**4** Copy the "OMS-2.3-Mac.pdf" from the CD-ROM to the "OMS Applications" folder by dragging & dropping it.

Refer to the "OMS\_2.3\_Mac.pdf" (English version only) how to use the application.

### **mLAN Tools**

Here's how to install the driver required in order to use mLAN, and the application software that allows you to control mLAN devices from your computer.

**1** Double-click on the "mLAN Tools" folder. Installer will be displayed.

2 Double-click the "mLAN Installer \*\*" file. The "mLAN Installer \*\*" dialog box will appear. ("\*\*"indicates the language you want to use.)

3 Execute the installation by following the directions that appear on the screen. After the installation, select <Restart>. When the installation is finished, the files listed

below will be added to your computer (in the specified folders).

#### **The mLAN Installer places the following NOTE files in the following locations.**

- Extensions folder of the startup disk mLAN Driver mLAN Family mLAN Expert
- Control panel folder of the startup disk mLAN Control Panel
- The folder you specify into ASIO Drivers/ASIO mLAN into OMS Folder/mLAN OMS Driver mLAN Patchbay mLAN Mixer
- **For details on the installation (file NOTE transfer) required in order to use ASIO mLAN Driver and mLAN OMS Driver, refer to "mLAN Driver Manual.pdf" (English/German/French versions only).**

For details on how to use the applications, refer to the "mLAN Driver Manual.pdf" / "mLAN Patchbay Manual.pdf" / "mLAN Mixer Manual.pdf." (English/ German/French versions only).

### **Contents of the CD-ROM**

This contains Windows 95/98 applications (installer).

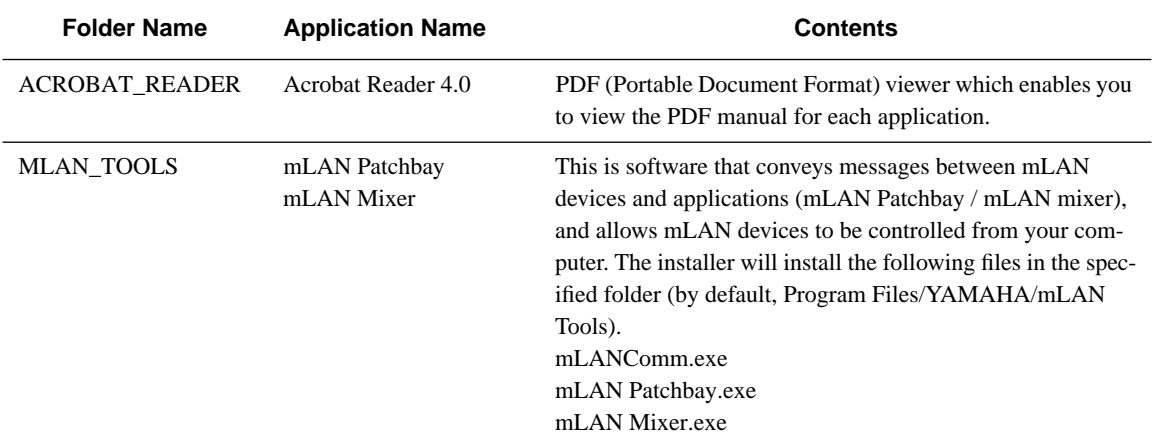

\* All the applications listed above are supplied with online/PDF manuals.

# **English**

### **Minimum System Requirements**

#### • **mLAN Patchbay / mLAN Mixer**

OS: Windows 98, Windows 98SE (Second edition), Windows 95 (OSR2 or later)

**If using Windows 95, Internet Explorer NOTE must have a "build number" (the file version displayed when you open Properties) of 4.72 or later.**

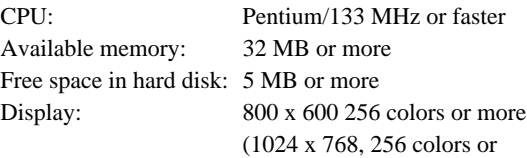

more)

### **Software Installation**

### **Acrobat Reader 4.0**

You must first install Acrobat Reader to view the PDF manuals that accompany each application.

**If you have installed an older version of NOTE Acrobat Reader on your PC, you must first execute "Uninstall" before proceeding.**

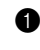

**1** Double-click on the "ACROBAT\_READER" folder. Four different language folders will be displayed.

**2** Select the language you want to use and double-click on its folder.

"ar40\*\*\*.exe" file will be displayed. ("\*\*\*"indicates the selected language.)

**3** Double-click on "ar40\*\*\*.exe."

The Acrobat Reader Setup dialog box will be displayed.

4 Execute the installation by following the directions that appear on the screen.

After completing the installation procedure, you will find the Acrobat folder on your PC (in Program Files by default).

Refer to the [Reader Guide] in the [Help] menu for details on using the Acrobat Reader.

### **mLAN Tools**

Here's how to install the software for controlling mLAN devices from your computer.

- **1** Double-click on the "MLAN\_TOOLS" folder. Various files such as "Setup.exe" will be displayed.
- <sup>2</sup> Double-click on "Setup.exe." The mLAN Tools Setup dialog box will be displayed.

3 Execute the installation by following the directions that appear on the screen.

After completing the installation procedure, you will find the software on your computer (by default in the "Program Files/YAMAHA/mLAN Tools" folder). Refer to the "mLAN Driver Manual.pdf" / "mLAN Patchbay Manual.pdf" (English/German/French versions only) for details on how to use the application.

### **Datentyp**

Diese CD-ROM enthält Software.

Mit dieser CD-ROM-Software können Sie Ihren Computer benutzen, um Audio- und MIDI-Signalverbindungen zwischen mLAN-Geräten festzulegen, und die Mischpult-Funktionen des mLAN8P/mLAN8E zu steuern.

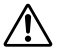

**Versuchen Sie bitte niemals, diese CD-ROM auf einem Audio-CD-Spieler abzuspielen. Durch Mißachten dieser Warnung können Sie nicht nur Ihrem Gehör, sondern auch Ihrem CD-Player und Ihren Lautsprechern Schaden zufügen.**

### **Betriebssystem (OS)**

Die Anwendungsprogramme auf dieser CD laufen sowohl unter Windows 95/98 als auch auf Macintosh (PowerPC oder höher)-Systemen. Das Installationsverfahren und die Programme sind je nach dem Betriebssystem, das Sie benutzen, unterschiedlich. Verwenden Sie bitte die zugehörigen Installationsanweisungen.

 $\rightarrow$  Macintosh  $\rightarrow$  Lesen Sie Seiten 9, 10 und 11

 $\rightarrow$  Windows 95/98  $\rightarrow$  Lesen Sie Seiten 12 und 13

Die im folgenden aufgeführte Software läuft auf den Modellen PowerPC oder höher.

### **CD-Inhalt**

Wenn Sie das CD-ROM-Symbol mit einem Doppelklick öffnen, sehen Sie folgende Ordner.

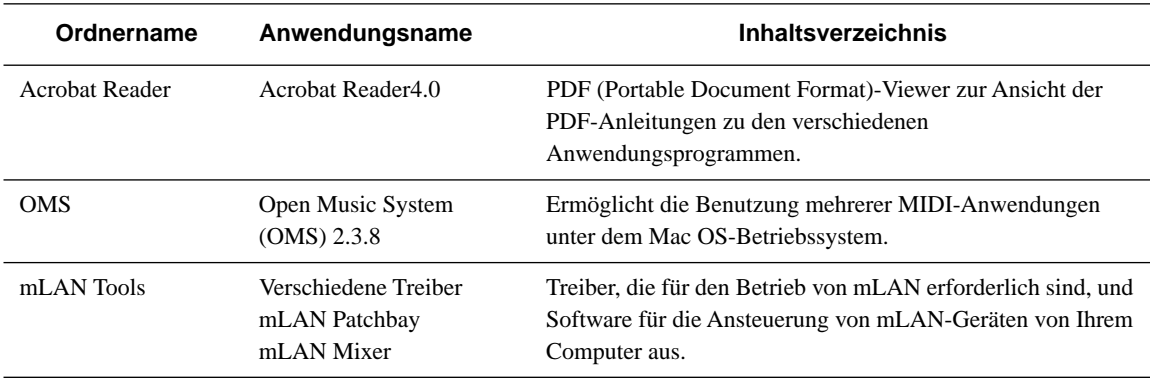

\* Zu allen oben aufgelisteten Programmen stehen Ihnen auch Online/PDF-Bedienungsanleitungen zur Verfügung.

\* OMS<sup>®</sup> und  $\widehat{\text{QMS}}^{\text{TM}}$  sind Warenzeichen von Opcode Systems, Inc.

\* Adobe, das Adobe-Logo, Acrobat und das Acrobat-Logo sind Warenzeichen von Adobe Systems Incorporated.

### **Systemanforderungen**

**Schalten Sie den virtuellen Speicher HINWEIS aus.**

**HINWEIS**

**Diese Software kann auf den blau/ weißen G3-Rechnern (B/W) mit 300- MHz-PowerPC oder neueren Modellen mit FireWire-Anschluß verwendet werden (mit Ausnahme der PowerBooks).**

#### • **mLAN Patchbay**

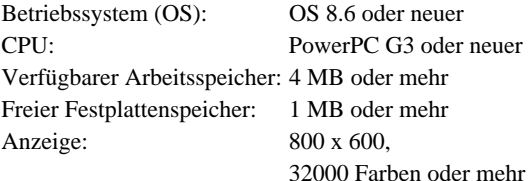

#### • **mLAN Mixer**

Betriebssystem (OS): OS 8.6 oder höher CPU: PowerPC G3 oder neuer Verfügbarer Arbeitsspeicher: 2 MB oder mehr Freier Festplattenspeicher: 5 MB oder mehr Anzeige: 1024 x 768, 256 Farben oder mehr

#### • **mLAN Driver**

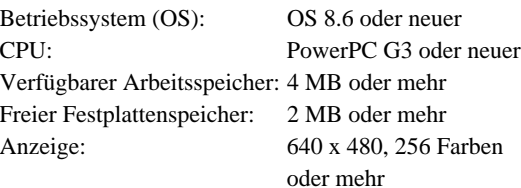

#### **HINWEIS**

**Die folgenden Betriebssysteme sind für den Betrieb der Software und des mLAN-Treibers Voraussetzung. Mac OS 8.6 ... FireWire 2.2.2 oder neuer Mac OS 9.x ... FireWire 2.3 oder neuer**

**HINWEIS**

**10**

**Bei Verwendung dieser Software auf einem blau-weißen Power PC G3 mit 300, 350 oder 400 MHz müssen Sie zusätzlich zu dem folgenden Software-Update auch die Firmware Ihres Macintosh erneuern.**

**• Wenn Sie FireWire 2.3 oder neuer unter Mac OS 8.6 benutzen, können Sie sich das Update per Download von der Apple-Website laden.**

### **Software-Installation**

### **Acrobat Reader 4.0**

<u>. . . . . . . . . . . . . . .</u> .

Sie müssen zunächst Acrobat Reader 4.0 installieren, um die PDF-Handbücher lesen zu können, die zu jedem Programm gehören.

- Doppelklicken Sie auf den Ordner "Acrobat". Daraufhin werden Ordner für vier verschiedene Sprachen angezeigt. Englisch, Deutsch, Französisch, Spanisch und Italienisch.
- 2 Wählen Sie die Sprache, die Sie verwenden möchten, und doppelklicken Sie auf den entsprechenden Ordner. Der "Reader Installer" wird angezeigt. Der Name des Installer-Programms kann abhängig von der gewählten Sprache variieren.
- <sup>3</sup> Doppelklicken Sie auf "Reader Installer". Das Acrobat Reader Setup-Dialogfenster wird angezeigt.

4 Führen Sie die Installation durch, indem Sie den angezeigten Anweisungen folgen. Nach der Installation finden Sie auf Ihrem Rechner (standardmäßig unter "Hard Disk") den Ordner "Adobe Acrobat".

Anweisungen zur Benutzung des Acrobat Readers finden Sie unter [Reader Guide] im Menü [Help].

### **Open Music System (OMS) 2.3.8**

OMS ermöglicht die gleichzeitige Benutzung mehrerer MIDI-Anwendungen unter Mac OS.

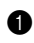

Doppelklicken Sie auf den Ordner "OMS" (nur englische Version). "Install OMS 2.3.8" wird angezeigt.

2 Doppelklicken Sie auf "Install OMS 2.3.8". Der OMS Setup-Dialog wird angezeigt.

3 Führen Sie die Installation durch, indem Sie den angezeigten Anweisungen folgen. Klicken Sie nach der Installation auf <Restart>. Nach Neustart des Macintosh finden Sie auf Ihrem Rechner (standardmäßig unter "Hard Disk") den Ordner "Opcode" / "OMS Applications". (standardmäßig unter Hard Disk).

4 Kopieren Sie die Datei "OMS\_2.3\_Mac.pdf" von der CD-ROM in den Ordner "OMS Applications", indem Sie diese mit der Maus dorthin ziehen.

Lesen Sie das "OMS 2.3 Mac.pdf" (nur auf Englisch) für Informationen zur Bedienung des Programms.

### **mLAN-Tools**

Hier erfahren Sie, wie Sie den Treiber für die Benutzung von mLAN sowie die Programme installieren können, die zur Ansteuerung der mLAN-Geräte durch Ihren Computer nötig sind.

**1** Doppelklicken Sie auf den Ordner "mLAN Tools". "Reader Installer" wird angezeigt.

2 Doppelklicken Sie die Datei "mLAN Installer \*\*". Es erscheint die "mLAN Installer \*\*"-Dialogbox. ("\*\*\*\* zeigt die von Ihnen verwendete Sprache an.)

3 Führen Sie die Installation durch, indem Sie den angezeigten Anweisungen folgen. Klicken Sie nach der Installation auf <Restart>. Nach Installation und Neustart finden Sie die folgenden neuen Dateien auf Ihrem Computer (in den angegebenen Ordnern).

**HINWEIS**

#### **Der mLAN Installer kopiert die folgenden Dateien an die nachfolgenden Stellen.**

- Ordner Systemerweiterungen im Systemordner des Startvolumes mLAN Driver mLAN Family mLAN Expert
- Ordner Kontrollfelder im Systemordner des Startvolumes ontrol panel folder of the startup disk mLAN Control Panel
- Im von Ihnen angegebenen Ordner in den Ordner ASIO Drivers/ASIO mLAN in den Ordner OMS Folder/mLAN OMS Driver mLAN Patchbay mLAN Mixer

**HINWEIS**

**Für Einzelheiten zu der erforderlichen Installation (Kopieren von Dateien) zur Verwendung des ASIO-mLAN-Treibers und des mLAN-OMS-Treibers lesen Sie die Anleitung "mLAN Driver Manual.pdf" (nur Englisch/Deutsch/Französisch verfügbar).**

Für Informationen zur Bedienung der Programme lesen Sie "mLAN Driver Manual.pdf" / "mLAN Patchbay Manual.pdf" / "mLAN Mixer Manual.pdf" (jeweils in englischen/deutschen/französischen Versionen).

### **Für Windows 98/95-Benutzer**

### **CD-Inhalt**

Diese CD-ROM enthält Windows 95/98-Anwendungen (Installationsprogramme).

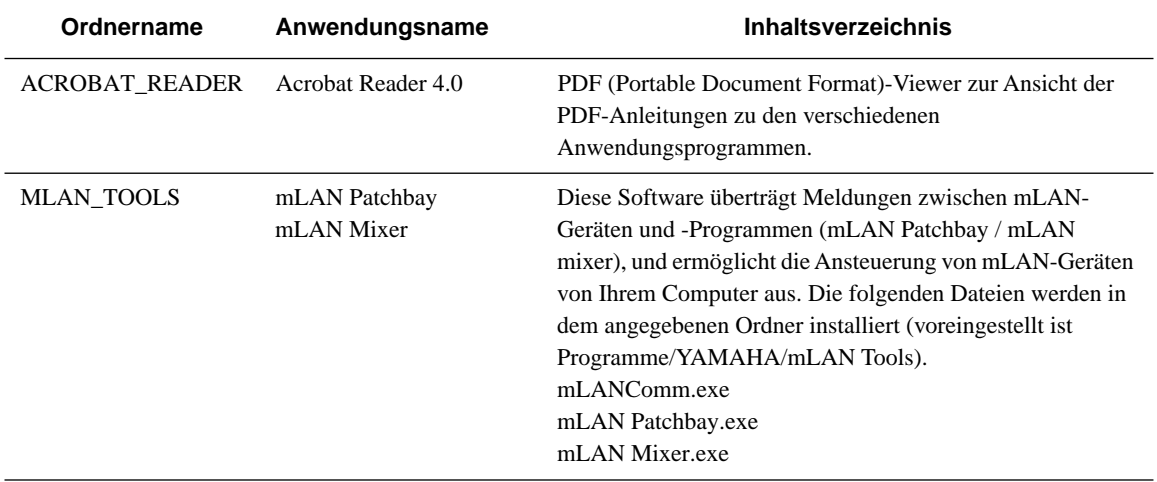

\* Zu allen oben aufgelisteten Programmen stehen Ihnen auch Online/PDF-Bedienungsanleitungen zur Verfügung.

### **Minimale Systemanforderungen**

#### • **mLAN Patchbay / mLAN Mixer**

Betriebssystem: Windows 98 Windows 98SE (Second edition), Windows 95 (OSR2 oder neuer)

**Bei Verwendung von Windows 95 muß Internet Explorer eine "Dateiversion" (die Dateiversionsnummer, die beim Öffnen von Eigenschaften angezeigt wird) von 4.72 oder neuer aufweisen. HINWEIS**

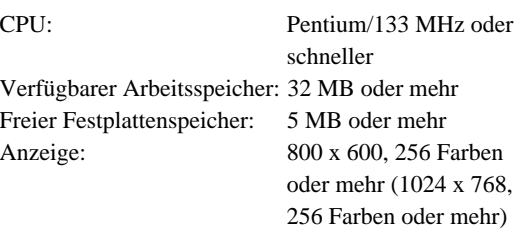

### **Software-Installation**

### **Acrobat Reader 4.0**

Sie müssen zunächst Acrobat Reader 4.0 installieren, um die PDF-Handbücher lesen zu können, die zu jedem Programm gehören.

**Ist auf Ihrem PC eine ältere Version von Acrobat Reader installiert,**  müssen Sie "Uninstall" ausführen. **bevor Sie fortfahren können. HINWEIS**

**1** Doppelklicken Sie auf den Ordner "ACROBAT\_READER". Daraufhin werden Ordner für vier verschiedene Sprachen angezeigt.

2 Wählen Sie die Sprache, die Sie verwenden möchten, und doppelklicken Sie auf den entsprechenden Ordner. Nun wird die Datei "ar40\*\*\*.exe" angezeigt. ("\*\*\*"zeigt die von Ihnen gewählte Sprache an.)

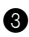

<sup>3</sup> Doppelklicken Sie die Datei "ar40\*\*\*.exe" Das Acrobat Reader Setup-Dialogfenster wird angezeigt.

4 Führen Sie die Installation durch, indem Sie den angezeigten Anweisungen folgen.

Nach Abschluß des Installationsverfahrens werden Sie auf Ihrem PC den Ordner "Acrobat" (gewöhnlich im Ordner "Program Files" oder "Programme") finden.

Anweisungen zur Benutzung des Acrobat Readers finden Sie unter [Reader Guide] im Menü [Help].

### **mLAN-Tools**

Im folgenden erfahren Sie, wie Sie die Software zur Ansteuerung von mLAN-Geräten von Ihrem Computer aus installieren können.

- 1 Doppelklicken Sie auf den Ordner "MLAN\_TOOLS". Daraufhin werden verschiedene Dateien angezeigt, unter anderem "Setup.exe".
- 2 Doppelklicken Sie "Setup.exe". Es erscheint das Fenster mit dem Installationsdialog für mLAN Tools.

3 Führen Sie die Installation durch, indem Sie den angezeigten Anweisungen folgen. Nach der Installation finden Sie die Programme auf Ihrem Computer vor (üblicherweise unter "Programme/YAMAHA/mLAN Tools"). Für Informationen zur Bedienung der Programme lesen Sie "mLAN Driver Manual.pdf" und "mLAN Patchbay Manual.pdf" (jeweils in Englisch, Deutsch und Französisch).

### **Remarques importantes sur le CD-ROM**

### **Type de données**

Ce CD-ROM contient des logiciels.

Les logiciels du CD-ROM vous permettent de vous servir de votre ordinateur pour régler l'acheminement des signaux audio et MIDI entre les dispositifs mLAN et pour contrôler les fonctions de mixer du mLAN8P/mLAN8E.

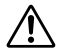

**N'essayez jamais de lire le CD-ROM sur un lecteur de CD audio. Cela pourrait avoir des conséquences sur votre ouïe ainsi que sur le lecteur et ses haut-parleurs.**

### **Système d'exploitation**

Les applications de ce CD-ROM peuvent être exécutées sous Windows 95/98 et sous Macintosh (PowerPC G3 ou version supérieure). La procédure d'installation et les applications varient selon le système d'exploitation utilisé. Veuillez suivre les instructions adéquates lors de l'installation.

 $\rightarrow$  Macintosh  $\rightarrow$  Consultez les pages 15, 16 et 17

 $\rightarrow$  Windows 95/98  $\rightarrow$  Consultez les pages 18 et 19

Les logiciels suivants peuvent être exécutés sur PowerPC G3 et les modèles supérieurs.

### **Contenu du CD-ROM**

Lorsque vous double-cliquez sur le CD-ROM pour l'ouvrir, vous voyez apparaître les dossiers suivants.

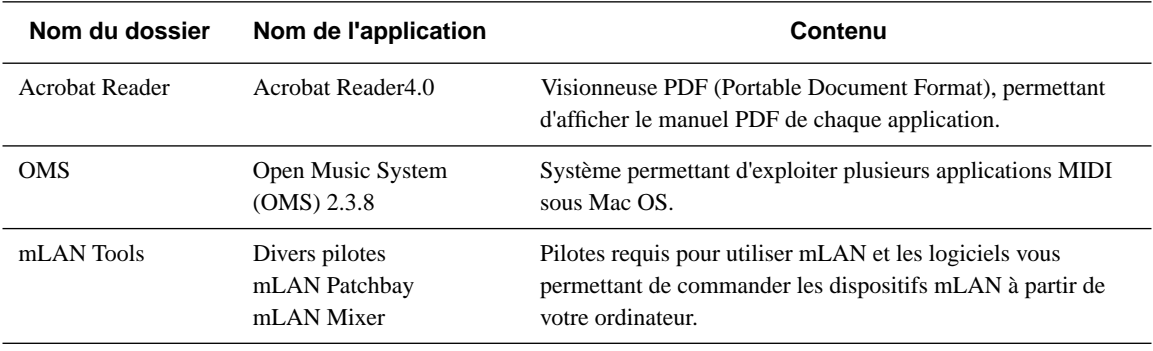

\* Toutes les applications citées ci-dessus sont fournies avec des manuels PDF en ligne.

\* OMS<sup>®</sup> et  $\widehat{\text{QMD}}^{\text{TM}}$  sont des marques commerciales de Opcode Systems, Inc.

\* Adobe, le logo d'Adobe, Acrobat et le logo d'Acrobat sont des marques commerciales de Adobe Systems Incorporated.

### **Configuration minimale du système**

**« Désactivez » la mémoire virtuelle. REMARQUE**

**Ce logiciel peut être utilisé sur le REMARQUE Power PC G3 B/W (bleu/blanc) de 300 MHz ou sur des modèles ultérieurs possédant un port FireWire (à l'exception de PowerBook).**

#### • **mLAN Patchbay**

Système d'exploitation : OS 8.6 ou version supérieure Unité centrale : PowerPC G3 ou version supérieure

Mémoire disponible : 4 Mo ou plus Espace libre sur le disque dur : 1 Mo ou plus Affichage  $800 \times 600$ ,

32 000 couleurs ou plus

supérieure

#### • **mLAN Mixer**

Système d'exploitation : OS 8.6 ou version supérieure Unité centrale : PowerPC G3 ou version

Mémoire disponible : 2 Mo ou plus Espace libre sur le disque dur : 5 Mo ou plus Affichage  $1024 \times 768$ ,

#### • **mLAN Driver**

Système d'exploitation : OS 8.6 ou version supérieure

Mémoire disponible : 4 Mo ou plus Espace libre sur le disque dur :  $2 \text{ Mo}$  ou plus

Unité centrale : PowerPC G3 ou version supérieure

256 couleurs ou plus

Affichage 640 x 480, 256 couleurs ou plus

**Le système suivant est nécessaire REMARQUE pour exploiter les applications incluses ainsi que mLAN Driver. Mac OS 8.6 ... FireWire 2.2.2 ou version ultérieure Mac OS 9.x ... FireWire 2.3 ou version ultérieure**

**16**

**Lorsque vous utilisez ces logiciels REMARQUE sur un PowerPC G3 B/W (bleu / blanc) de 300 MHz / 350 MHz / 400 MHz, vous devez non seulement mettre à niveau les logiciels mais également le matériel Mac concerné.**

**• Si vous utilisez FireWire 2.3 ou une version ultérieure sur Mac OS 8.6, vous pouvez obtenir la mise à jour nécessaire en la téléchargeant à partir du site Internet de Apple Computer.**

### **Installation des logiciels**

### **Acrobat Reader 4.0**

Vous devez d'abord installer Acrobat Reader 4.0 pour visionner les manuels PDF qui accompagnent chaque application.

- 1 Double-cliquez sur le dossier « Acrobat Reader ». Quatre dossiers s'affichent correspondant aux différentes langues disponibles : anglais, allemand, français et japonais.
- 2 Sélectionnez la langue que vous souhaitez utiliser en double-cliquant sur le dossier correspondant. Le « Reader Installer » s'affiche. Le nom du programme d'installation peut varier suivant la langue que vous avez sélectionnée.
- **3** Double-cliquez sur « Reader Installer ». La boîte de dialogue Acrobat Reader Setup (Installation d'Acrobat Reader) s'affiche.

à utiliser Acrobat Reader.

4 Procédez à l'installation en suivant les indications qui apparaissent à l'écran. Après l'installation, vous trouverez le dossier « Adobe Acrobat » sur votre ordinateur (sur le disque dur, par défaut). Référez-vous au [Reader Guide] (Guide d'Acrobat Reader) dans le menu [Help] (Aide) pour apprendre

### **Open Music System (OMS) 2.3.8**

OMS vous permet d'exécuter plusieurs applications MIDI en même temps sous le système d'exploitation Mac.

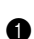

1 Double-cliquez sur le dossier « OMS » (disponible uniquement en version anglaise). « Install OMS 2.3.8 » s'affiche.

2 Double-cliquez sur « Install OMS 2.3.8 ». La boîte de dialogue OMS Setup (Installation d'OMS) s'affiche.

3 Procédez à l'installation en suivant les indications qui apparaissent à l'écran. Après l'installation, sélectionnez <Restart (Redémarrer)>.

Après avoir redémarré votre Macintosh, vous trouverez le dossier « Opcode » / « OMS Applications » sur votre ordinateur (sur le disque dur par défaut).

4 Copiez le fichier « OMS\_2.3\_Mac.pdf » depuis le CD-ROM vers le dossier « OMS Applications » grâce à la fonction glisser-déposer. Reportez-vous au fichier « OMS\_2.3\_Mac.pdf » (version anglaise uniquement) pour plus de détails sur l'utilisation de l'application.

### **mLAN Tools**

Les instructions ci-dessous vous expliquent comment installer le pilote requis pour utiliser le mLAN et le logiciel d'application permettant de contrôler les dispositifs mLAN depuis votre ordinateur.

**1** Double-cliquez sur le dossier « mLAN Tools ». Le programme d'installation s'affiche.

2 Double-cliquez sur le fichier « mLAN Installer \*\* ». La boîte de dialogue « mLAN Installer \*\* » apparaît. (« \*\* » indique la langue que vous voulez utiliser).

3 Procédez à l'installation en suivant les indications qui apparaissent à l'écran. Après l'installation, sélectionnez <Restart (Redémarrer)>.

Une fois l'installation terminée, les fichiers répertoriés ci-dessous sont ajoutés à votre ordinateur (dans les dossiers spécifiés).

#### **Le programme mLAN Installer REMARQUE place les fichiers suivants aux emplacements suivants.**

- Dossier Extensions du disque de démarrage mLAN Driver mLAN Family mLAN Expert
- Dossier Control panel (Panneau de commandes) du disque de démarrage mLAN Control Panel
- Le dossier que vous spécifiez dans ASIO Drivers/ASIO mLAN dans OMS Folder/mLAN OMS Driver mLAN Patchbay mLAN Mixer

**REMARQUE**

**Pour plus de détails sur l'installation (transfert de fichier) requise pour utiliser ASIO mLAN Driver et mLAN OMS Driver, reportez-vous au manuel « mLAN Driver Manual.pdf » (versions anglaise/allemande/française uniquement).**

Pour plus de détails sur l'utilisation des applications, reportez-vous aux manuels « mLAN Driver Manual.pdf » / « mLAN Patchbay Manual.pdf » / « mLAN Mixer Manual.pdf » (versions anglaise/ allemande/française uniquement).

### **Pour les utilisateurs de Windows 98/95**

### **Contenu du CD-ROM**

Celui-ci contient des applications Windows 95/98 (programme d'installation).

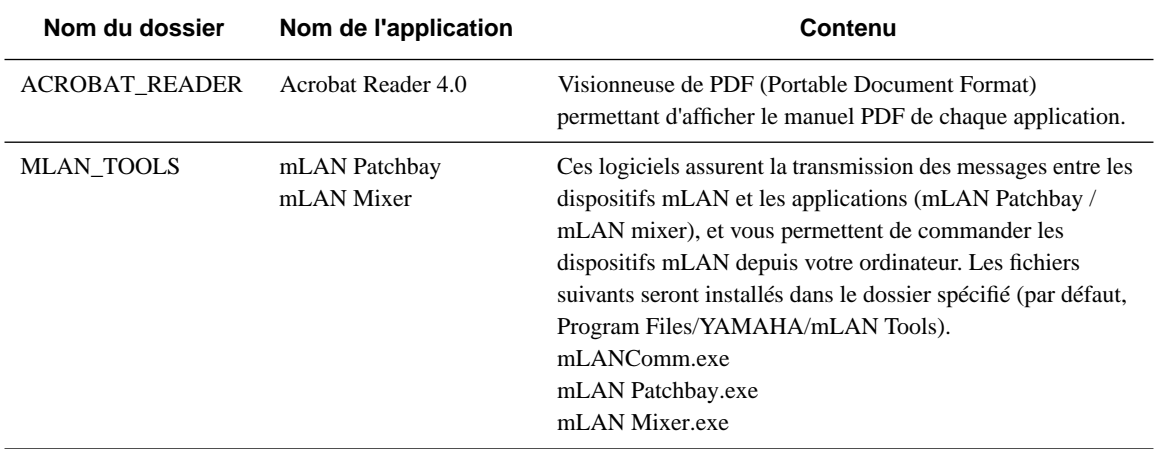

\* Toutes les applications citées ci-dessus sont fournies avec des manuels PDF en ligne.

### **Configuration minimale du système**

#### • **mLAN Patchbay / mLAN Mixer**

Système d'exploitation : Windows 98, Windows 98SE (deuxième édition), Windows 95 (OSR2 ou version supérieure)

**Si vous utilisez Windows 95, le REMARQUE « numéro de version » (la version du fichier qui s'affiche lorsque vous ouvrez Properties (Propriétés)) de l'Internet Explorer doit être 4.72 ou supérieur.**

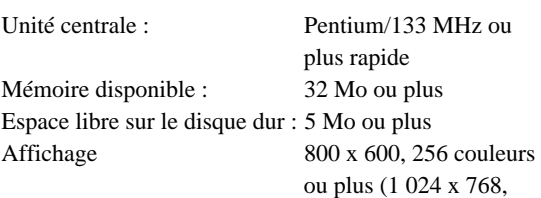

### **Installation des logiciels**

#### **Acrobat Reader 4.0** <u>. . . . . . . . . . . . . . . . . .</u>

Vous devez d'abord installer Acrobat Reader pour afficher les manuels PDF qui accompagnent chaque application.

**Si vous avez installé une version REMARQUE**

**plus ancienne d'Acrobat Reader sur votre PC, vous devez d'abord désinstaller celle-ci avant de poursuivre.**

256 couleurs ou plus)

**1** Double-cliquez sur le dossier « ACROBAT\_READER ».

Quatre de dossiers correspondant aux différentes langues disponibles s'affichent.

2 Sélectionnez la langue que vous souhaitez utiliser en double-cliquant sur le dossier correspondant. Le fichier «  $ar40***.$ exe » s'affiche. (« \*\*\* » indique la langue sélectionnée).

 $\bullet$  Double-cliquez sur « ar40\*\*\*.exe ». La boîte de dialogue Acrobat Reader Setup (Installation d'Acrobat Reader) s'affiche.

4 Procédez à l'installation en suivant les indications qui apparaissent à l'écran.

Une fois la procédure d'installation terminée, vous trouverez le dossier Acrobat sur votre PC (par défaut, dans Program Files (Fichiers de programmes)). Reportez-vous au [Reader Guide] (Guide d'Acrobat Reader) dans le menu [Help] (Aide) pour plus de détails sur l'utilisation d'Acrobat Reader.

. . . . . . . . . . . . . . . .

### **mLAN Tools**

Cette section vous présente les instructions nécessaires pour installer les logiciels vous permettant de commander les dispositifs mLAN à partir de votre ordinateur.

1 Double-cliquez sur le dossier « MLAN\_TOOLS ». Différents fichiers tels que « Setup.exe » s'affichent.

**2** Double-cliquez sur « Setup.exe ». La boîte de dialogue mLAN Tools Setup (Installation des outils mLAN) s'affiche.

3 Procédez à l'installation en suivant les indications qui apparaissent à l'écran.

Une fois la procédure d'installation terminée, vous trouverez le logiciel sur votre ordinateur (par défaut, dans le dossier « Program Files/YAMAHA/mLAN Tools »).

Reportez-vous aux manuels « mLAN Driver Manual.pdf » / « mLAN Patchbay Manual.pdf » (versions anglaise/allemande/française uniquement) pour plus de détails sur l'utilisation de l'application.

### **SOFTWARE LICENSING AGREEMENT**

The following is a legal agreement between you, the end user, and Yamaha Corporation ("Yamaha"). The enclosed Yamaha software program is licensed by Yamaha to the original purchaser for use only on the terms set forth herein. Please read this licensing agreement with care. Opening this package indicates that you accept all terms outlined herein. If you do not agree to the terms, return this package unopened to Yamaha for a full refund.

#### **1. GRANT OF LICENSE AND COPYRIGHT**

Yamaha grants you, the original purchaser, the right to use one copy of the enclosed software program and data ("SOFTWARE") on a single-user computer system. You may not use it on more than one computer or computer terminal. The SOFTWARE is owned by Yamaha and is protected by Japanese copyright laws and all applicable international treaty provisions. You are entitled to claim ownership of the media in which the SOFTWARE is included. Therefore, you must treat the SOFTWARE like any other copyrighted materials.

#### **2. RESTRICTIONS**

The SOFTWARE program is copyrighted. You may not engage in reverse engineer-ing or reproduction of the SOFTWARE by other conceivable methods. You may not reproduce, modify, change, rent, lease, resell, or distribute the SOFTWARE in whole or in part, or create derivative works from the SOFTWARE. You may not transmit or network the SOFTWARE with other computers. You may transfer ownership of the SOFTWARE and the accompanying written materials on a permanent basis provided that you retain no copies and the recipient agrees to the terms of the licensing agreement.

#### **3. TERMINATION**

The licensing condition of the software program becomes effective on the day that you receive the SOFTWARE. If any one of the copyright laws or clauses of the licensing conditions is violated, the licensing agreement shall be terminated automatically without notice from Yamaha. In this case, you must destroy the licensed SOFTWARE and its copies immediately.

#### **4. PRODUCT WARRANTY**

Yamaha warrants to the original purchaser that if the SOFTWARE, when used in normal conditions, will not perform the functions described in the manual provided by Yamaha, the sole remedy will be that Yamaha will replace any media which proves defective in materials or workmanship on an exchange basis without charge. Except as expressly set forth above, the SOFTWARE is provided "as is," and no other war-ranties, either expressed or implied, are made with respect to this software, including, without limitation the implied warranties of merchantability and fitness for a particular purpose.

#### **5. LIMITED LIABILITY**

Your sole remedies and Yamaha's entire liability are as set forth above. In no event will Yamaha be liable to you or any other person for any damages, including without limitation any incidental or consequential damages, expenses, lost profits, lost savings or other damages arising out of the use or inability to use such SOFTWARE even if Yamaha or an authorized dealer has been advised of the possibility of such damages, or for any claim by any other party.

#### **6. GENERAL**

**20**

This license agreement shall be interpreted according to and governed by Japanese laws.

### **SOFTWARE-LIZENZVEREINBARUNG**

Die folgende Vereinbarung ist eine rechtsgültige Vereinbarung zwischen Ihnen, dem Endanwender, und der Yamaha Corporation ("Yamaha"). Yamaha erteilt dem ursprünglichen Käufer für das beiliegende Yamaha-Softwareprogramm ausschließlich zu den hier ausgeführten Bedingungen eine Lizenz zur Verwendung. Bitte lesen Sie diese Lizenzvereinbarung sorgfältig. Durch das Öffnen dieser Packung bringen Sie zum Ausdruck, daß Sie alle darin enthaltenen Bedingungen akzeptieren. Wenn Sie nicht mit den Bedingungen einverstanden sind, können Sie die Packung ungeöffnet an Yamaha zurückgeben; der Kaufpreis wird in voller Höhe zurückerstattet.

#### **1. ERETILUNG VON LIZENZ UND COPYRIGHT**

Yamaha erteilt Ihnen, dem ursprünglichen Käufer, das Recht, ein Exemplar des beiliegenden Softwareprogramms und der darin enthaltenen Daten ("SOFTWARE") als Einzelperson auf jeweils einem Computer zu verwenden. Sie dürfen sie nicht auf mehr als einem Computer bzw. einer Computerstation verwenden. Die SOFTWARE bleibt im Besitz von Yamaha und ist durch japanische Copyrightgesetze sowie alle anwendbaren internationalen Vertragsbestimmungen geschützt. Sie haben ein Anspruchsrecht auf das Eigentum an den Medien, denen die SOFTWARE beiliegt. Daher müssen Sie die SOFTWARE wie alle anderen durch Copyright geschützten Materialien behandeln.

#### **2. EINSCHR**

Die SOFTWARE ist durch Copyright geschützt. Sie dürfen Sie weder analysieren noch durch anderweitige Methoden reproduzieren. Sie dürfen die SOFTWARE weder ganz noch teilweise reproduzieren, modifizieren, verändern, gegen Entgelt oder unentgeltlich verleihen, verkaufen oder vertreiben, und Sie dürfen auf der Grundlage der SOFTWARE keine Ableitungen erstellen. Sie dürfen die SOFTWARE nicht an andere Computer senden oder in Netzwerke einspeisen. Sie dürfen das Eigentum an der SOFTWARE und den schriftlichen Begleitmaterialien auf unbefristeter Basis unter den Voraussetzungen übertragen, daß Sie keine Kopien zurückbehalten und sich der Empfänger mit den Bedingungen der Lizenzvereinbarung einverstanden erklärt.

#### **3. BEENDIGUNG**

Die Lizenzbedingung des Softwareprogramms wird am Tag, an dem Sie die SOFTWARE erhalten, wirksam. Falls ein Copyrightgesetz oder eine Bestimmung der Lizenzbedingungen verletzt wird, wird automatisch und ohne Benachrichtigung durch Yamaha die Lizenzvereinbarung beendet. In diesem Fall müssen Sie die lizensierte SOFTWARE und ihre Kopien unverzüglich vernichten.

#### **4. PRODUKTGARANTIE**

Yamaha garantiert dem ursprünglichen Käufer, daß, falls die SOFTWARE bei Verwendung unter normalen Bedingungen nicht die in der von Yamaha bereitgestellten Anleitung beschriebenen Funktionen erfüllt, die einzige Abhilfe darin bestehen wird, daß Yamaha auf Austauschbasis kostenlos jedes Medium ersetzen wird, das Materialoder Verarbeitungsfehler aufweist. Abgesehen von dem oben Ausgeführten wird die SOFTWARE "wie die Ware liegt und steht" geliefert, und es werden keine anderen ausdrücklichen oder stillschweigenden Garantien hinsichtlich dieser Software übernommen, einschließlich, aber nicht beschränkt auf, die stillschweigenden Garantien für handelsübliche Qualität und Eignung für einen bestimmten Einsatzzweck.

#### **5. BESCHR**

Ihre einzige Abhilfe und die gesamte Haftung Yamahas bestehen in dem oben Ausgeführten. Keinesfalls haftet Yamaha Ihnen oder einer anderen Person gegenüber für etwaige Schäden, einschließlich, aber nicht beschränkt auf, zufällige Schäden oder Folgeschäden, Kosten, Verdienstausfall, verlorene Ersparnisse oder andere Schadenersatzansprüche, die aus der Verwendung der SOFTWARE oder aus der Tatsache hervorgehen, daß diese SOFTWARE nicht verwendet werden konnte, selbst wenn Yamaha oder ein autorisierter Händler über die Möglichkeit derartiger Schadenersatzansprüche informiert wurde, oder für etwaige andere Ansprüche einer anderen Partei.

#### **6. ALLGEMEINES**

Diese Lizenzvereinbarung soll gemäß und in Übereinstimmung mit den japanischen Gesetzen ausgelegt werden.

## **CONTRAT DE LICENCE DE LOGICIEL**

Ceci est un contrat entre vous-même, l'utilisateur final, et Yamaha Corporation (« Yamaha »). Le logiciel Yamaha ciinclus est concédé sous licence par Yamaha à l'acheteur original et ne peut être utilisé que dans les conditions prévues aux présentes. Veuillez lire attentivement ce contrat de licence. Le fait d'ouvrir ce coffret indique que vous acceptez l'ensemble des termes du contrat. Si vous n'acceptez pas lesdits termes, renvoyez le coffret non ouvert à Yamaha pour en obtenir le remboursement intégral.

#### **1. CONCESSION DE LICENCE ET DROITS D'AUTEUR**

Yamaha vous concède le droit d'utiliser, en tant qu'acheteur original, un exemplaire du logiciel et des données afférentes à celui-ci (« LOGICIEL ») sur un ordinateur pour utilisateur unique. Vous n'êtes pas autorisé à utiliser ces éléments sur plus d'un ordinateur ou terminal d'ordinateur. Le LOGICIEL est la propriété de Yamaha. Il est protégé par les dispositions relatives au droit d'auteur contenues dans la législation japonaise et les traités internationaux. Vous êtes en droit de revendiquer l'appartenance du support du LOGICIEL. A ce titre, vous devez traiter le LOGICIEL comme tout autre élément protégé par le droit d'auteur.

#### **2. RESTRICTIONS**

Le LOGICIEL est protégé par le droit d'auteur. Vous n'êtes pas autorisé à reconstituer la logique du LOGICIEL ou à reproduire ce dernier par quelque autre moyen que ce soit. Vous n'êtes pas en droit de reproduire, modifier, prêter, louer, revendre ou distribuer le LOGICIEL en tout ou partie, ou d'utiliser le LOGICIEL à des fins de création dérivée. Vous n'êtes pas autorisé à transmettre le LOGICIEL à d'autres ordinateurs ou à l'utiliser en réseau. Vous êtes en droit de céder, à titre permanent, le LOGICIEL et la documentation imprimée qui l'accompagne, sous réserve que vous n'en conserviez aucun exemplaire et que le bénéficiaire accepte les termes du présent contrat.

#### **3. RESILIATION**

Les conditions énoncées dans le présent contrat de licence prennent effet à compter du jour où le LOGICIEL vous est remis. Si l'une quelconque des dispositions relatives au droit d'auteur ou des clauses du contrat ne sont pas respectées, le contrat de licence sera résilié de plein droit par Yamaha, ce sans préavis. Dans ce cas, vous devrez immédiatement détruire le LOGICIEL concédé sous licence ainsi que les copies réalisées.

### **4. GARANTIE PRODUIT**

Si, dans des conditions normales d'utilisation, le LOGICIEL ne remplit pas les fonctions décrites dans le manuel fourni, Yamaha s'engage vis-à-vis de l'acheteur original à remplacer gratuitement, sur la base d'un échange, tout support reconnu défectueux par suite d'un défaut de matière première ou d'un vice de fabrication. Ceci constitue le seul recours opposable à Yamaha. Hormis dans les cas expressément énoncés plus haut, le LOGICIEL est livré « en l'état » et toute autre garantie expresse ou implicite le concernant, y compris, de manière non limitative, toute garantie implicite de qualité marchande et d'adéquation à un usage particulier, est exclue.

### **5. RESPONSABILITE LIMITEE**

Votre unique recours et la seule responsabilité de Yamaha sont tels qu'énoncés précédemment. En aucun cas Yamaha ne pourra être tenu responsable, par vous-même ou une autre personne, de quelques dommages que ce soit, notamment et de manière non limitative, de dommages indirects, frais, pertes de bénéfices, pertes de fonds ou d'autres dommages résultant de l'utilisation ou de l'impossibilité d'utiliser le LOGICIEL, même si Yamaha ou un distributeur agréé ont été prévenus de l'éventualité de tels dommages, ou de quelque autre revendication formulée par une tierce partie.

#### **6. REMARQUE GENERALE**

**22**

Le présent contrat de licence est régi par le droit japonais, à la lumière duquel il doit être interprété.

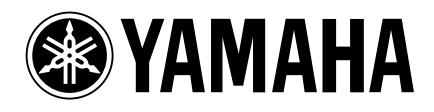

Yamaha Manual Library (English versions only) http://www2.yamaha.co.jp/manual/english/

This document is printed on recycled chlorine free (ECF) paper with soy ink.

Auf Recycling-Umweltpapier gedruckt.

Ce document a été imprimé sur du papier recyclé non blanchi au chlore.

M.D.G.,Pro Audio & Digital Musical Instrument Division, Yamaha Corporation © 2000 Yamaha Corporation

V531130 010APAP3.2-02A0 Printed in Japan